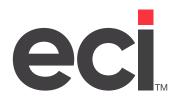

# ECinteractivePLUS<sup>®</sup>: Customizing Site Text and Messages

Updated September 2023

# Contents

| Using the Text Editor                                    | 3  |
|----------------------------------------------------------|----|
| Site Text Assignment                                     | 4  |
| Site Pages                                               |    |
| Conversion Text                                          | 5  |
| Checkout Text                                            | 5  |
| Default Checkout Text                                    | 6  |
| Emails                                                   | 6  |
| Default Email Format for Specific Shoppers               | 7  |
| Default Email Format in Parameter Maintenance            | 7  |
| Setting the Default Email Format on the Front-End Site   | 8  |
| Custom Zones                                             |    |
| Home Page Display Order                                  |    |
| New User Registration                                    |    |
| Account Admin News                                       | 10 |
| User Order Limits                                        | 10 |
| Expand Category Display on Home and Browse Catalog Pages | 11 |
| Account News                                             | 11 |
| Error Text                                               | 12 |

**ECinteractivePLUS®: Customizing Site Text and Messages** 

You can customize text in ECinteractivePLUS<sup>®</sup>, including order limit messages for orders over a credit limit/ monthly budget, credit card authorization messages for processing/approved/declined orders, automated email messages, and more.

The WYSIWYG (What You See Is What You Get) Text Editor gives you a user-friendly way to use HTML formatting on your Home, About, Contact Us, Privacy Policy, Account News pages, and more. You can format the messages with fonts, color, bold, italic, images, and links to flyers, specific pages, external sites, or email addresses.

# Using the Text Editor

You can use the WYSIWYG Text Editor to create blocks of text. Some custom text could be fairly permanent, like your Home, About, Contact Us, Privacy Policy, Login, and Order Errors pages.

You may also create other text blocks to be used and updated more frequently. In Account News, you might highlight seasonal sales, discounts, or information about the account or sales representative.

**Note**: To insert images, you must first upload the files (GIF, JPG, JPEG, PNG, BMP, etc.) in Image Management. For more information, see your <u>Admin online help</u>.

1. On the Admin site, click the Site Config training toolbar and select Text Editor.

| Text Editor                                                                | Help |
|----------------------------------------------------------------------------|------|
| Select Text: <new text=""></new>                                           |      |
| Text Description: Add a description for this text here.                    |      |
| HTML Capable Plain Text                                                    |      |
| 🐡 AA 🖙 🖺 🖏 🖓 🖺 🗶 🔊 • 🔍 • 🔜 🔤 🔯 🤣 😔 📑 🎭                                     |      |
| B I ∐ abe ≡ ≡ ≡ ≡ ≇ ∰ ∰ ⊞ ⊟ 🖄 🖄 📑・ 🕮・ Ω・                                   |      |
| Paragraph St 🔻 Font Name 🔹 Size 🛛 💅 🔹 Apply CSS Cl 🔹 🗛 = 🖓 🔹 🚔 🖈 🥵 🖈 🥵 😑 🔞 |      |
|                                                                            |      |
| Design                                                                     |      |
|                                                                            |      |

- 2. Click the Select Text drop-down menu to select any existing text you've created.
- 3. Click the Text Description box and enter a name for the text. This name displays in the drop-down menu when you assign this text block to a specific page or message in Site Text Assignment.
- 4. Click the text box area and enter the text. You can format the text using the formatting buttons. For more information, click @.
- 5. (Optional) Click the Plain Text tab to view what a message may look like to a reader who receives it in an email client that does not allow HTML.

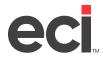

- 6. (Optional) Click Charles to view the HTML code and make changes, as needed. You can return to the text box by clicking Clicking Clicking.
- 7. (Optional) Click Delete to delete the entire text block.
- 8. (Optional) Click Copy to create a copy of the text block to use for a new text block with a different Text Description. This could be useful for creating Account News for several customers with slightly different information.
- 9. Click Save.

# Site Text Assignment

After you create site text using the Text Editor, you can assign it to different areas of your front-end site using the Site Text Assignment page.

# **Site Pages**

You can assign text blocks to your shopping site's default pages, including About Us, Contact Us, Home, Inactive Account Dept, Login, and Privacy Policy.

**Note:** To customize Site Pages, you must first create text using the Text Editor.

- 1. Click the Site Config training toolbar and select Site Text Assignment.
- 2. Click the Site Pages tab.
- 3. To view what is currently assigned, click 🛄.
- 4. To change the assigned text:
  - 4.1 Click 🧭.
  - 4.2 Click the Text Description drop-down menu and select a different text block.
  - 4.3 Click 🗐.
  - 4.4 To cancel your changes, click 🧶.

|      |         | Assignment<br>ext using the Tex        | kt Editor. |           |         |             |                   | Help |
|------|---------|----------------------------------------|------------|-----------|---------|-------------|-------------------|------|
| Site | e Pages | Conversion Text                        | Checko     | out Text  | Emails  | Custom Zone | 25                |      |
| Ho   | me Page | e Page Display Order New User Registra |            | istration | Account | Admin News  | User Order Limits |      |
| _    |         | Text Field                             |            | Text Desc | ription |             |                   |      |
|      | •       | About Us                               |            | Custom    | Text    |             | × .               |      |
| 1    | 2       | Contact Us                             |            | Custom Te | at      |             |                   |      |
| i    | 2       | Home                                   |            |           |         |             |                   |      |
| i    | 2       | Inactive Account/Dept                  | E)         | Custom Te | at      |             |                   |      |
| i    | 1       | Ink And Toner                          |            |           |         |             |                   |      |
|      | 2       | Login                                  |            | Custom Te | at.     |             |                   |      |
| i    | 2       | Privacy Policy                         |            | Custom Te | 0.7     |             |                   |      |

ECinteractivePLUS®: Customizing Site Text and Messages

# **Conversion Text**

You can customize the message that displays when you first migrate a customer from a previous system that accepted a shorter password than ECinteractivePLUS.

Note: To customize Conversion Text, you must first create text using the Text Editor.

- 1. Click the Site Config training toolbar and select Site Text Assignment.
- 2. Click the Conversion Text tab.
- 3. To view what is currently assigned, click 🗾.

| Site Pages  | Conversion Text       | Checkout Text         | Emails  | Custom Zones |                   |  |
|-------------|-----------------------|-----------------------|---------|--------------|-------------------|--|
| Home Page D | isplay Order          | New User Registration | Account | Admin News   | User Order Limits |  |
| Text        | t Field               |                       |         |              | Text Description  |  |
| 📝 Logi      | in Requirement Not Me | τ                     |         |              |                   |  |
| ssigned Te  | ext —                 |                       |         |              |                   |  |

- 4. To change the assigned text:
  - 4.1 Click 🧾.
  - 4.2 Click the Text Description drop-down menu and select a different text block.
  - 4.3 Click 📃.
  - 4.4 To cancel your changes, click 🥥.

## **Checkout Text**

You can customize several messages that display during checkout or credit card processing.

**Note:** To customize Checkout Text, you must first create text using the Text Editor. HTML formatting is not used for Checkout messages.

- 1. Click the Site Config training toolbar and select Site Text Assignment.
- 2. Click the Checkout Text tab.
- 3. To view what is currently assigned, click 🗾.
- 4. To change the assigned text:
  - 4.1 Click 🧾.
  - 4.2 Click the Text Description drop-down menu and select a different text block.
  - 4.3 Click 📃.
  - 4.4 To cancel your changes, click 🥮.

#### **Default Checkout Text**

Until you assign new text to these fields, the default messages are:

- **CC Approved**: Your credit card payment has been approved.
- **CC Declined**: We are sorry, but your credit card payment was declined. Please contact our customer service department to arrange another payment method for this order.
- **CC Other Error**: We are sorry, but there appears to have been an error processing your credit card payment. Please contact our customer service department for assistance.
- **CC Pending Approval**: We are currently processing your credit card payment.
- **CC Processing**: We are currently processing your credit card payment.
- **Exceeded Monthly Dollar Limit**: You have Exceeded Monthly Dollar Limit, your order has been submitted for approval. An email has been sent to #FullName# (#Email#) for order approval.
- Exceeded Order Limit
  - **Single Orders**: The order has exceeded your order limit and has been submitted for approval. An email has been sent to #FullName# (#Email#) for order approval.
  - **Multi-Department Orders**: We saved your order and submitted it for approval. When the order has been approved and submitted for fulfillment, you receive an email confirmation.
- Order Hold, Over Credit Limit: We are sorry, but you have exceeded your credit limit. Your order has been placed on hold. Please contact our customer service department for assistance.
- Order Hold, Over Monthly Budget: We are sorry, but you have exceeded your monthly budget. Your order has been placed on hold. Please contact our customer service department for assistance.
- **Order Hold, Past Due**: We are sorry, but your account is past due. Your order has been placed on hold. Please contact our customer service department for assistance.

## Emails

You can add an HTML-capable header and footer to the confirmation email messages your customers receive. By default, these headers and footers are not displayed until you assign specific text created with the Text Editor.

- **Note:** To customize Emails, you must first create text using the Text Editor. HTML may not be displayed correctly in the recipient's email client. We recommend that you test your own HTML messages using test accounts in various email clients.
  - 1. Click the Site Config training toolbar and select Site Text Assignment.
  - 2. Click the Emails tab.

|      | Site Text Assignment (Holp<br>Create new text using the Text Editor. |                       |           |                     |         |                    |                   |                    |
|------|----------------------------------------------------------------------|-----------------------|-----------|---------------------|---------|--------------------|-------------------|--------------------|
| Site | e Page                                                               | s Conversion          | Text      | Checkout Text       | Emails  | Custom Zon         | es                |                    |
| Но   | me Pa                                                                | ge Display Order      | Nev       | v User Registration | Account | t Admin News       | User Order Limits |                    |
|      |                                                                      | Text Field            |           |                     |         | Plain-Text Descrip | tion              | HTML Description   |
| i    | 2                                                                    | New User Email Foote  | r .       |                     |         | New user Plain Te  | ext Footer        | New user HTML Foot |
| i    | 2                                                                    | New User Email Head   | er -      |                     |         |                    |                   |                    |
| i    | 2                                                                    | Order Approved Emai   | Footer    |                     |         |                    |                   |                    |
| i    | Ø                                                                    | Order Approved Emai   | Header    |                     |         |                    |                   |                    |
| i    | 2                                                                    | Order Confirmation Er | nail Foot | er                  |         |                    |                   |                    |
|      | 2                                                                    | Order Confirmation Er | nail Hear | ler -               |         |                    |                   |                    |

- 3. To view what is currently assigned, click 🗾.
- 4. To change the assigned text:
  - 4.1 Click 🧾.
  - 4.2 Click the Plain-Text Description drop-down menu and select a different text block.
  - 4.3 Click the HTML Description drop-down menu and select a different text block.
  - 4.4 Click 📃.
  - 4.5 To cancel your changes, click **•**.

#### **Default Email Format for Specific Shoppers**

You can set up specific shoppers to receive either plain text or HTML emails by default.

- 1. On the Admin site, click the Consumer Admin training toolbar and select Customer Maintenance.
- 2. Select a customer.
- 3. Click in the Customer Information section.
- 4. Click the Email Format drop-down menu and select HTML Capable (default setting) or Plain Text.
- 5. Click Save.

#### **Default Email Format in Parameter Maintenance**

You can set up groups of shoppers to receive either plain text or HTML emails by default.

- 1. On the Admin site, click the Consumer Admin training toolbar and select Parameter Maintenance.
- 2. Click the Choose a Parameter drop-down menu and select Email Format.

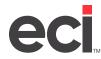

ECinteractivePLUS®: Customizing Site Text and Messages

| Managing Customer Parameters<br>You can edit customer level parameters for active customers only. |                                                                           |          |  |  |  |  |
|---------------------------------------------------------------------------------------------------|---------------------------------------------------------------------------|----------|--|--|--|--|
| Assign multiple customers to<br>Get Customers                                                     | o a new account/department/attention from the Customer Account Management | nt page. |  |  |  |  |
| Choose a parameter:                                                                               | Email Format                                                              |          |  |  |  |  |
| Choose a value:                                                                                   | Choose A Value                                                            |          |  |  |  |  |
| Search                                                                                            |                                                                           |          |  |  |  |  |

- 3. Click the Choose a Value drop-down menu and select the current format. For example, if your customers are set to receive plain text by default, select Plain Text.
- 4. Click Search. The search results display. You can filter to a specific account number, department, name, or email address.
- 5. Click the Apply New Parameter Value drop-down menu and select the new email format.
- 6. Click Save.

#### Setting the Default Email Format on the Front-End Site

When your shoppers create a new account, they can set their default email format. Shoppers can update their default email format by clicking the My Accounts drop-down menu and selecting Edit Profile.

| Create a New Us          | ser        |  |
|--------------------------|------------|--|
| Step 1 of 3: Customer In | nformation |  |
| *First Name:             |            |  |
| *Last Name:              |            |  |
| *User Name:              |            |  |
| *Password:               |            |  |
| *Confirm Password:       |            |  |
| *Phone:                  |            |  |
| *Email:                  |            |  |
| *Email Format:           | HTML V     |  |
| *Security Question:      | HTML 🔊     |  |
| *Security Answer:        |            |  |

## **Custom Zones**

We added four Dealer Custom Areas on the shopper's site: Footer, Header, Sidebar 1, and Sidebar 2.

Note: To edit Custom Zones, you must first create text using the Text Editor.

- 1. Click the Site Config training toolbar and select Site Text Assignment.
- 2. Click the Custom Zones tab.

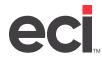

- 3. To view what is currently assigned, click 🗐.
- 4. To change the assigned text:
  - 4.1 Click 🧾
  - 4.2 Click the Text Description drop-down menu and select a different text block.
  - 4.3 Click 📃.
  - 4.4 To cancel your changes, click 🥥.

# Home Page Display Order

We designed the Home page to be friendly, easy-to-use, and intuitive. To help you achieve even better results, you control the information shown on the Home page and the order in which it displays.

In addition to your shopping site's navigation menus, the Home page displays four main pieces of information in the following default order: Default News, Home Page Text, Browse Category Display, and Account Specific News. You can change the order in which these elements display.

**Note:** To customize Home Page Display Order, you must first create text using the Text Editor.

- 1. Click the Site Config training toolbar and select Site Text Assignment.
- 2. Click the Home Page Display Order tab.

| Site        | Text A                                        | ssignmer                  | nt                 |                   |                           |                                |                     | Help                                                |
|-------------|-----------------------------------------------|---------------------------|--------------------|-------------------|---------------------------|--------------------------------|---------------------|-----------------------------------------------------|
|             | new te:                                       |                           |                    |                   |                           |                                |                     |                                                     |
|             |                                               |                           |                    |                   |                           |                                |                     |                                                     |
| Site        | Pages                                         | Conversion                | lext               | Checkout Text     | Emails                    | Custom Zon                     | 25                  |                                                     |
| Hom         | Home Page Display Order New User Registration |                           |                    |                   | Account                   | Admin News                     | User Order Limits   |                                                     |
| Set Ho      | ome Pag                                       | e Display Ord             | ler                |                   |                           |                                |                     |                                                     |
| Hide        | Display<br>Order                              | Home Page Ele             | ment               |                   |                           |                                |                     |                                                     |
|             | 1 Home Page Text                              |                           |                    |                   |                           |                                |                     |                                                     |
|             | 2 Browse Category Display                     |                           |                    |                   |                           |                                |                     |                                                     |
|             | 3                                             | Account Specific          | News               |                   |                           |                                |                     |                                                     |
|             | 4                                             | Default News              |                    |                   |                           |                                |                     |                                                     |
| Save        | Cance                                         | 1                         |                    |                   |                           |                                |                     |                                                     |
| Selec       | t an acc                                      | count to se               | e acco             | ount specific ner | ws: Not Se                | lect Account                   | <b>*</b>            |                                                     |
| Vie<br>home | w Home<br>page b                              | Page Conte<br>ased on the | nt<br>Th<br>displa | e home page con   | tent displa<br>he categor | yed here pres<br>y display sho | wn here is for demo | on of the ecinteractive<br>onstration purposes only |

- 3. To remove an element from your Home page, click the box in the Hide column.
- 4. To change the order in which the elements display, change the numbers in the Display Order column.
- 5. To require that your visitors select their account to view their Account Specific News, click the dropdown menu and select the account from the list.
- 6. To see a mock-up of your Home page, click View Home Page Content. You can also click the Current Site link at the top of the page.
- 7. Click Save.

## **New User Registration**

You can customize messages that display when a user registers for an account.

Note: To customize New User Registration, you must first create text using the Text Editor.

- 1. Click the Site Config training toolbar and select Site Text Assignment.
- 2. Click the New User Registration tab.
- 3. To view what is currently assigned, click 🧾.
- 4. To change the assigned text:
  - 4.1 Click 🧉.
  - 4.2 Click the Text Description drop-down menu and select a different text block.
  - 4.3 Click 🗐.
  - 4.4 To cancel your changes, click 🧶.

### **Account Admin News**

When your account administrators log in to their Account Management dashboard, it does not display the Account Admin News box by default. You can customize the message that displays.

Note: To customize Account Admin News, you must first create text using the Text Editor.

- 1. Click the Site Config training toolbar and select Site Text Assignment.
- 2. Click the Account Admin News tab.
- 3. To view what is currently assigned, click 🛄.
- 4. To change the assigned text:
  - 4.1 Click 🧭.
  - 4.2 Click the Text Description drop-down menu and select a different text block.
  - 4.3 Click 🗐.
  - 4.4 To cancel your changes, click 🧶.

## **User Order Limits**

You can customize messages that display when a user exceeds their maximum order amount or does not meet the minimum order amount.

Note: To customize User Order Limits, you must first create text using the Text Editor.

- 1. Click the Site Config training toolbar and select Site Text Assignment.
- 2. Click the User Order Limits tab.
- 3. To view what is currently assigned, click 🛄.

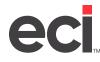

- 4. To change the assigned text:
  - 4.1 Click 🧾.
  - 4.2 Click the Text Description drop-down menu and select a different text block.
  - 4.3 Click 🗐.
  - 4.4 To cancel your changes, click 🧶.

# Expand Category Display on Home and Browse Catalog Pages

You can expand the category display on the shopper's Home and Browse Catalog pages. You can have firstlevel categories display in a specified order using either standard eContent or enhanced content from a provider such as S.P. Richards<sup>™</sup> or Essendant<sup>™</sup>.

- 1. On the Admin site, click the Site Config training toolbar and select Site Preferences.
- 2. Click in the Category Display Order section.
- 3. Click the Expand Category Display on Home and Browse Catalog Pages box. If you check this box, the complete list of second-level categories displays as long as there are no more than six first-level categories.
- 4. Click the box next to each content provider to display its categories.
- 5. Click Get Categories to see all the first-level categories from your selected providers.
- 6. To change the order in which the categories display, change the numbers in the Rank column.
- 7. Click Save.
- 8. Click the Enhanced Categories tab. This tab allows you to set the display order for the top-level enhanced content provider categories.
- 9. Click Save.

# **Account News**

You can communicate news to your customers.

Note: To customize Account News, you must first create text using the Text Editor.

- 1. On the Admin site, click the Consumer Admin training toolbar and select Account News.
- 2. Click the Available Pages drop-down menu and select Account News.
- 3. To view what is currently assigned, click 🛄.
- 4. In the Available Accounts section, select an account.
- 5. Click Add.
- 6. To remove an account, click 🗱. You can also click Remove All to remove all accounts.

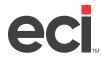

| System Nev                   | vs                           |                                                                                                    | Help            |  |  |  |  |  |
|------------------------------|------------------------------|----------------------------------------------------------------------------------------------------|-----------------|--|--|--|--|--|
| Available Pages:             | Acount News                  | Acount News 💽 📧                                                                                                    |                 |  |  |  |  |  |
| Display Settings             | Inline                       | In Side Bar     In Side Bar I In Side Bar with Model Pop up each time shopper logs in                                            |                 |  |  |  |  |  |
| Available Accounts:          | 100001 - RG<br>100500 - ST.V | 010710 - THIS IS FROM DPT NAME FLD<br>100001 - RG TEST ACCOUNT<br>100500 - ST.VINCENT CHARITY HOSP/09165<br>10051 - ABC CUSTOMER |                 |  |  |  |  |  |
| Assigned Accounts Remove All |                              |                                                                                                    |                 |  |  |  |  |  |
|                              | Account Number               | Account Name                                                                                                    | Display Setting |  |  |  |  |  |
|                              | Y                            | Y                                                                                                    | <b></b>         |  |  |  |  |  |
| No records to display.       |                              |                                                                                                    |                 |  |  |  |  |  |
| Remove All                   |                              |                                                                                                    |                 |  |  |  |  |  |

# **Error Text**

You can customize error messages that display to shoppers.

- **Exception Occurred**: This message displays if the server had trouble loading the page or if the backoffice system or third-party system (such as enhanced content or microsite) does not respond within a normal timeframe.
- Item Not Available: This message displays for items that are not available for purchase.
- **Items Not Allowed**: If you limit a customer to a list of items or catalogs, this message displays if the customer attempts to purchase an item outside of the allowed items.
- **No Search Results**: This message displays on Enhanced Search, Enhanced Product Detail, Advanced Search, and Standard Product Detail when no items are found matching the search term in the back-office or third-party system (such as enhanced content or microsite).

To customize error messages:

- 1. On the Admin site, click the Site Config training toolbar, Text Editor, and select Error Text.
- 2. Click the Select an Error drop-down menu and select the message to customize.
- 3. Customize the text using the text editor.
- 4. Click Save.

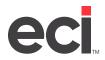

| Custom Error Editor                                                                                                    |
|----------------------------------------------------------------------------------------------------|
| Here you can customize some of the error messages that your ecInteractive <sup>™</sup> system displays. For each message, you'll see the most recent custom message you specified, or our default error message. Each error message may contain up to 4000 characters, including the html code. (Spaces count as characters.)                                                                                                    |
| Select an error: No Search Results  The search returned no results.                                                                                                    |
| ***     ***     ***     ***     ***     ***     ***     ***     ***     ***     ***     ***     ***     ***     ***     ***     ***     ***     ***     ***     ***     ***     ***     ***     ***     ***     ***     ***     ***     ***     ***     ***     ***     ***     ***     ***     ***     ***     ***     ***     ***     ***     ***     ***     ***     ***     ***     ***     ***     ***     ***     ***     ***     ***     ***     ***     ***     ***     ***     ***     ***     ***     ***     ***     ***     ***     ***     ***     ***     ***     ***     ***     ***     ***     ***     ***     ***     ***     ***     ***     ***     ***     ***     ***     ***     ***     ***     ***     ***     ***     ***     ***     ***     ***     ***     ***     ***     ***     ***     ***     ***     ***     ***     ***     ***     ***     ***     ***     ***     ***     ***     ***     ***     ***     ***     ***     ***     ***     ***     *** |
| Paragraph St • Font Name • Size • 💕 • Apply CSS CL • A • 🗞 • 🚍 * 🚓 🗙 • 👫 🚍 🚯 🔞                                                                                                    |
| "No Search Results"                                                                                                    |
| Design 		 HTML                                                                                                    |
| (Cance) Save                                                                                                    |
| You have 3981 characters remaining of the combined 4000 allotted.                                                                                                    |